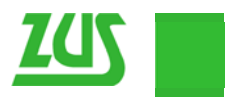

## **Instru ukcja zmi iany doce elowego adresu w wysyłki d dokumen ntów ubezpieczeniowych do ZUS w programie Płatnik 8.01.001A**

1. Pobieramy certyfikat PE-2-ZUS-EWD:

Wchodząc na serwis www.zus.pl, w sekcji Obsługa Klientów klikamy na Program "Płatnik"

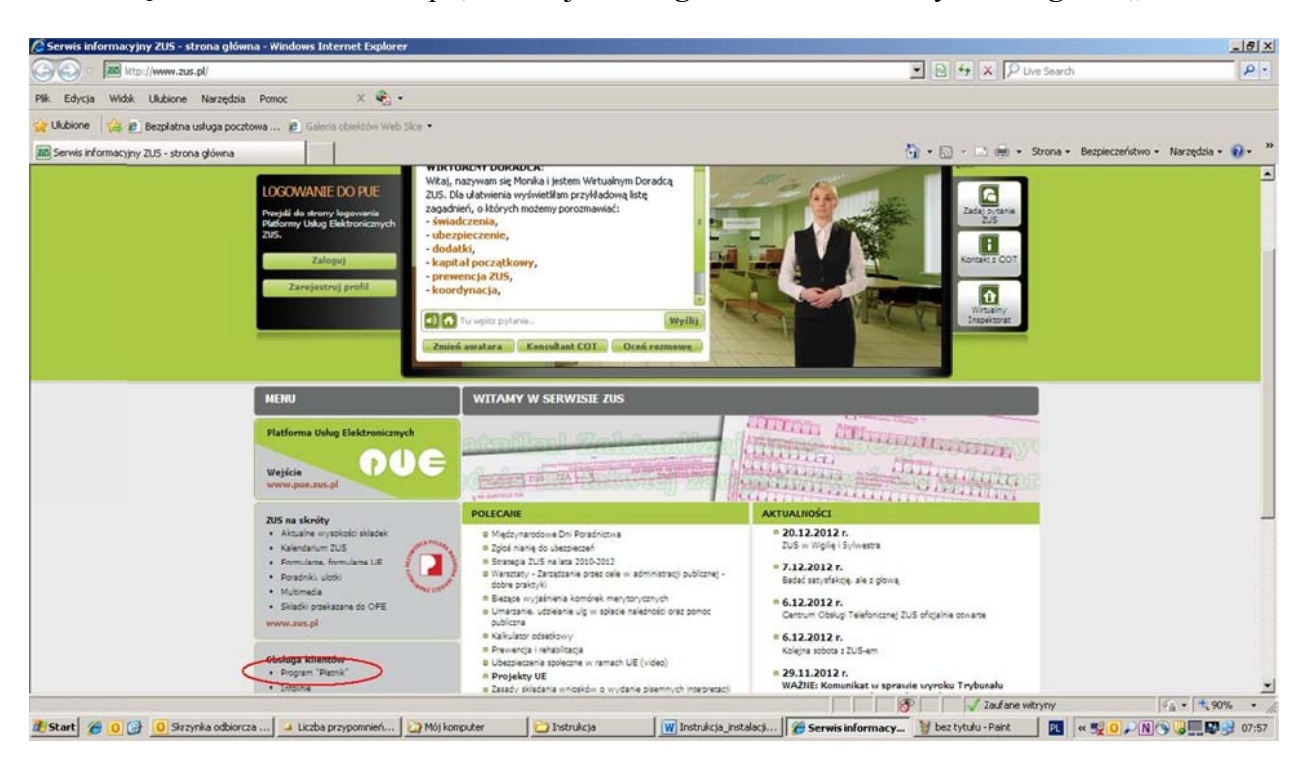

## z sekcji **Certyfikaty** pobieramy plik PE-2-ZUS-EWD.pem

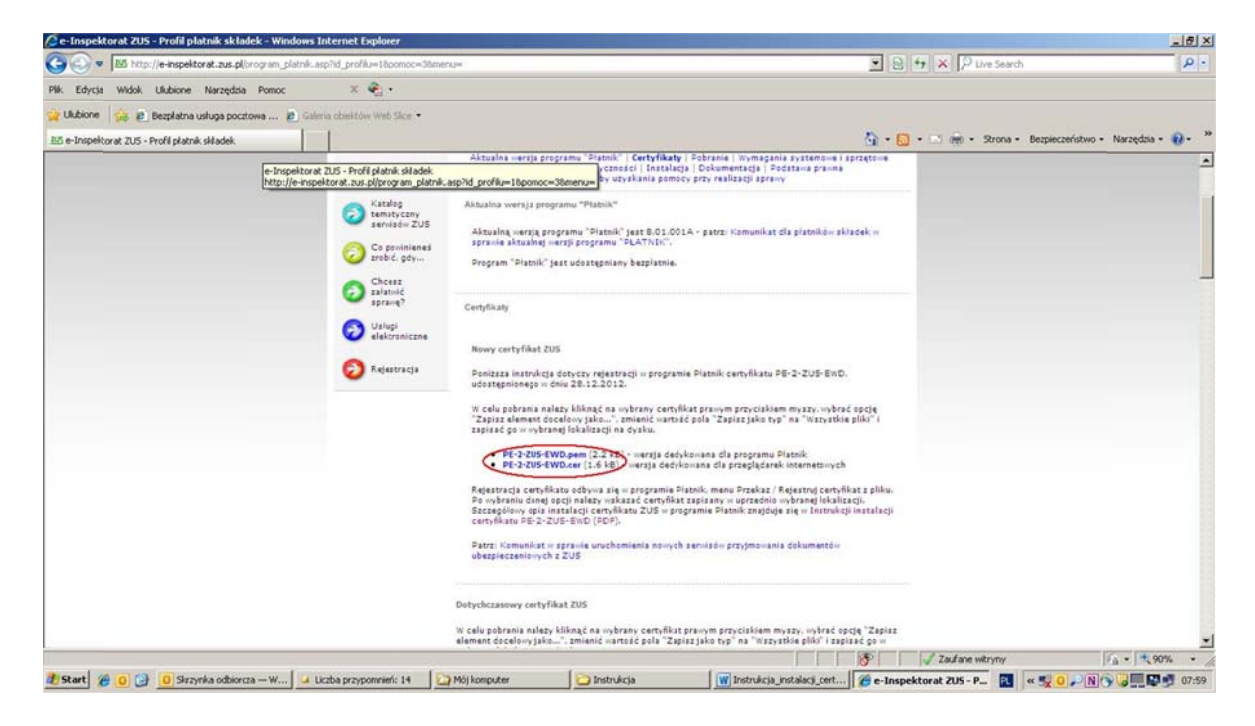

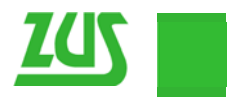

2. W programie Płatnik wchodzimy w menu Widok/Przekaz Elektroniczny/Certyfikaty.

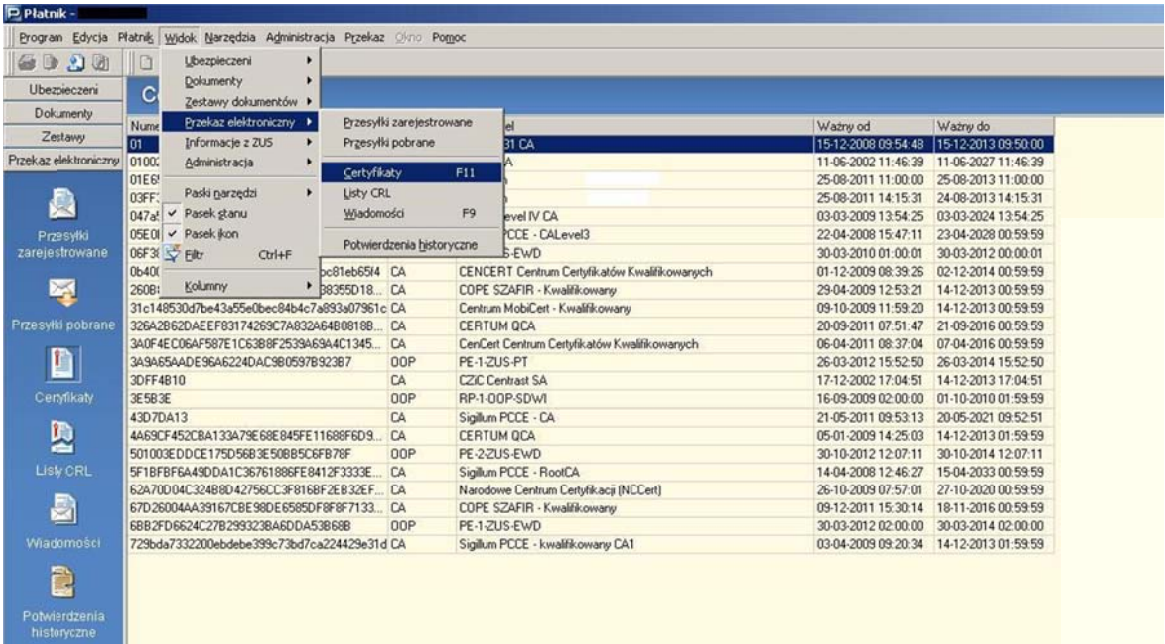

3. Na liście certyfikatów klikamy prawym przyciskiem i wybieramy opcję Rejestruj z pliku, po czym wskazujemy plik pobranego ze strony Zakładu certyfikatu.

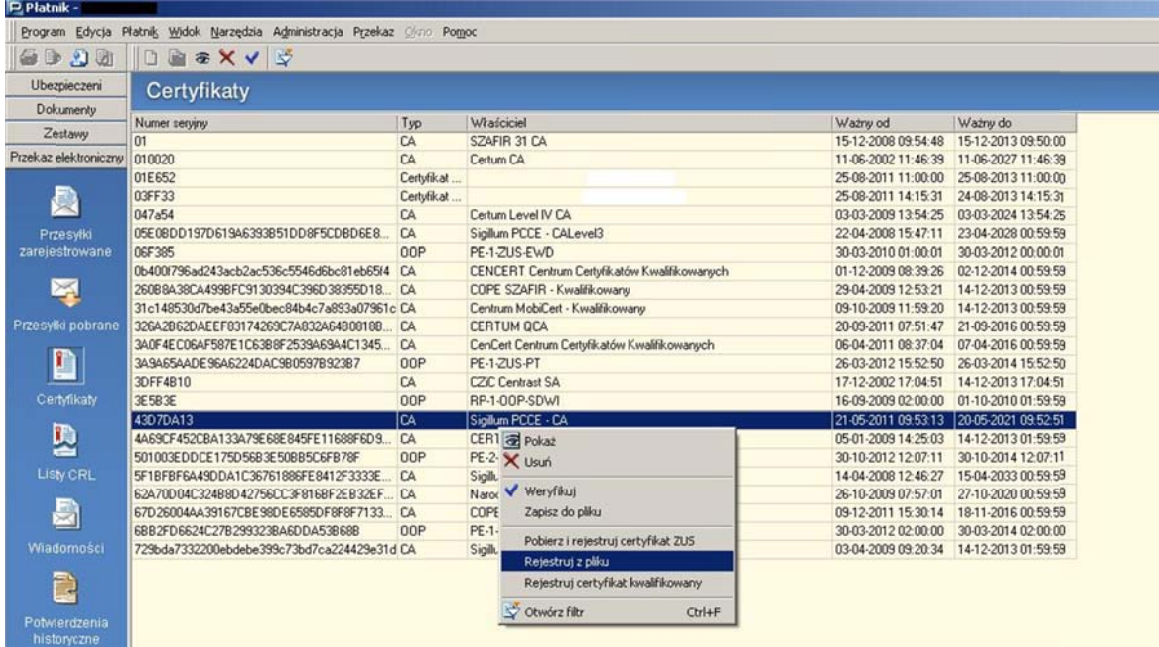

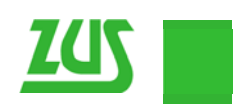

4. Po zarejestrowaniu certyfikatu na liście pojawi się nowy wpis.

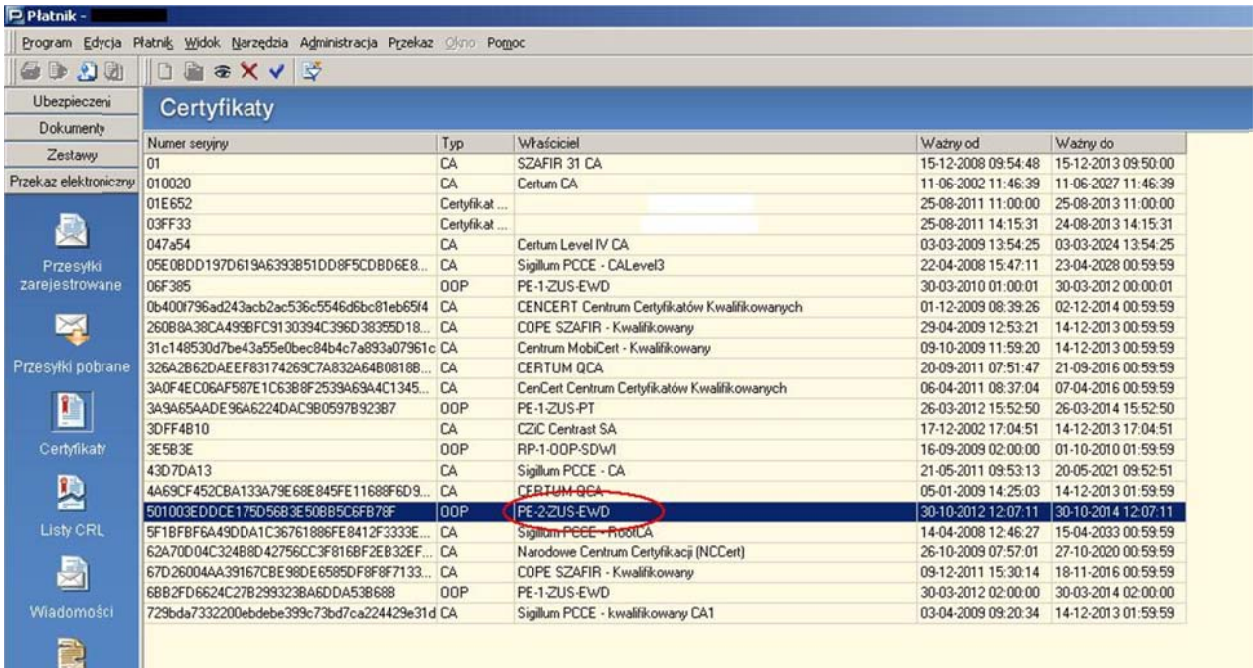

5. Wchodzimy w menu Przekaz/Ustawienia Przekazu Elektronicznego.

Potwierdzenia<br>historyczne

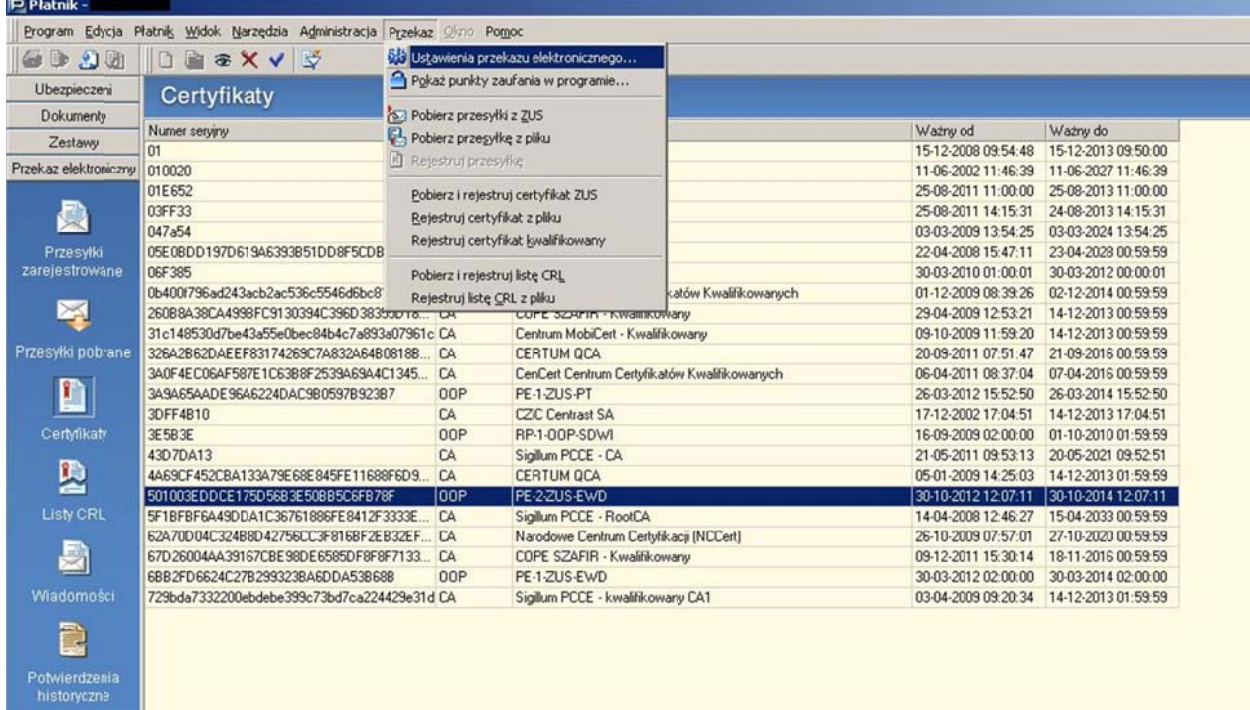

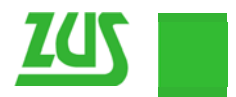

6. W zakładce Ustawienia ogólne na liście "Nazwa certyfikatu ZUS" wybieramy PE-2-ZUS-EWD.

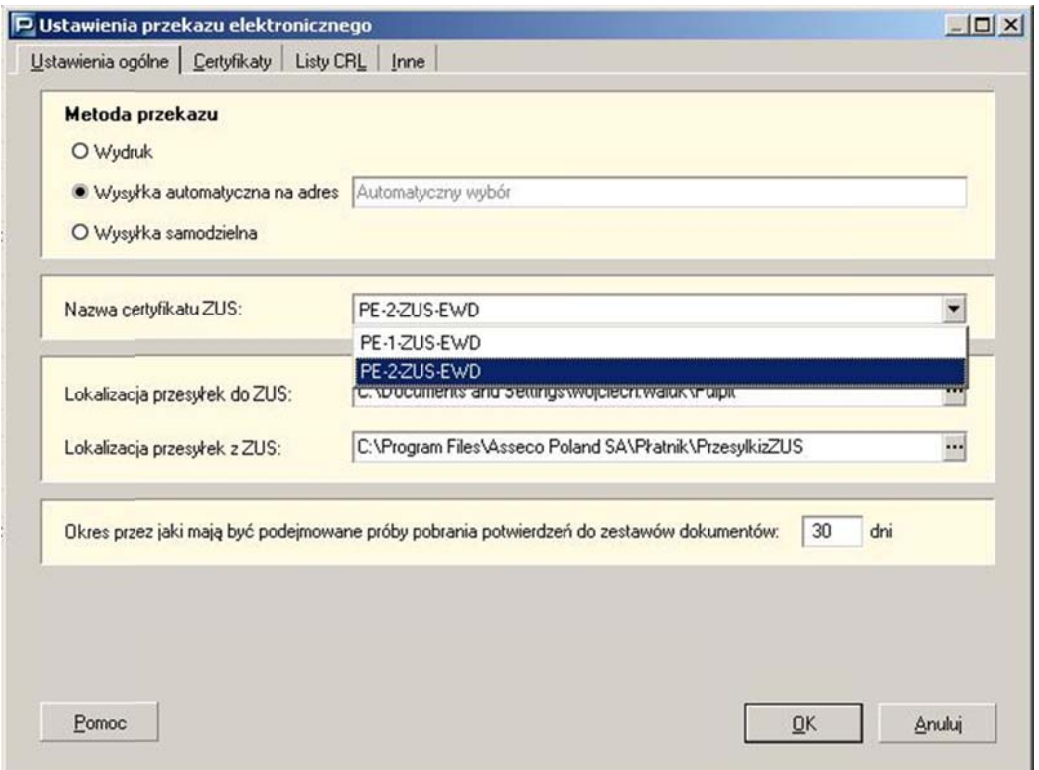

7. Po wskazaniu certyfikatu potwierdzamy nową konfigurację wybierając OK i zamykając okno ustawień.